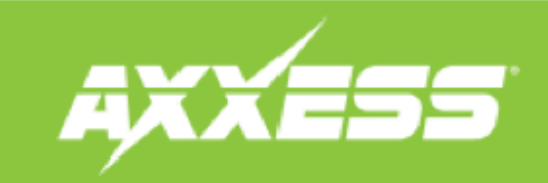

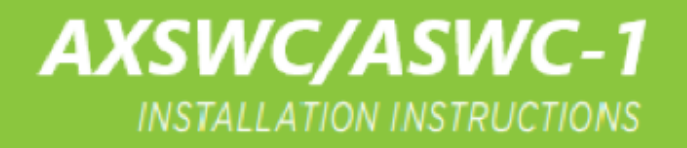

**Step 1.)** Connect the interface to your device, then click "Remap SWC". **Step 2.)** Click on the drop down arrow.

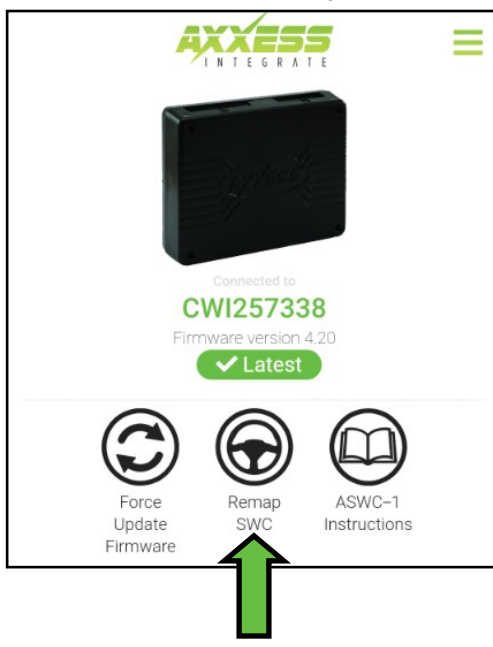

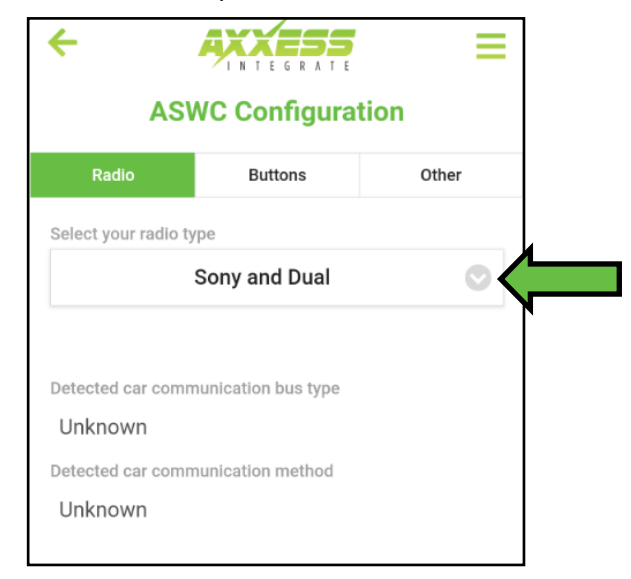

**Step 4.)** If successful you should see "ASWC Settings Saved" at the bottom of the app.

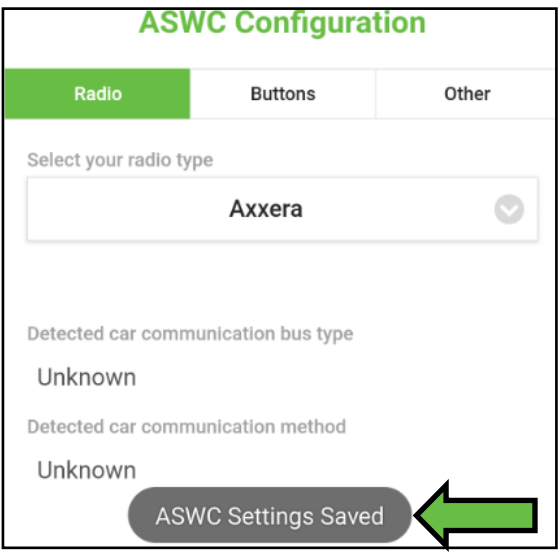

**Step 3.)** Select Axxera from the drop down menu.

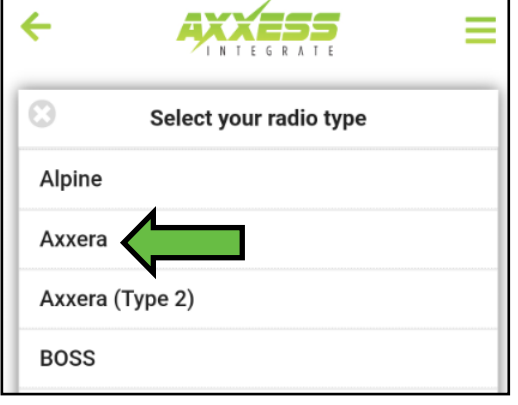

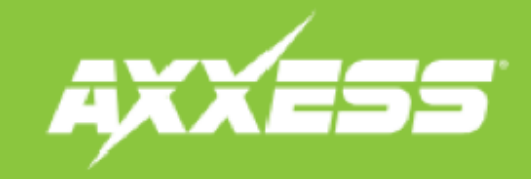

## **AXSWC/ASWC-1 INSTALLATION INSTRUCTIONS**

**Step 5.)** Take the Interface back to the vehicle, if it has not been programmed before, you will need to refer to the vehicle specific instructions for programming.

*Note: Vehicle specific instructions are available from www.axxesssupdater.com or from the Axxess Updater Mobile App.* 

**Step 6.)** With the interface programmed to the vehicle, Go in to the General Settings on the radio, find the Steering Wheel Control menu, and change it from "Preset" to "Custom" then tap the wrench icon.

**Step 7.)** Push and hold the desired function on the screen for two seconds, then release, the box should stay illuminated in white. At this time, push and hold the corresponding button on the steering wheel. You will get an orange border around the button if it programs successfully. *(Figure A) You will need to do this for each function.*

*Note:* If a function does not program successfully, you may need to change the radio type on the interface to one of the other options highlighted *in yellow below. (Fig. b)* 

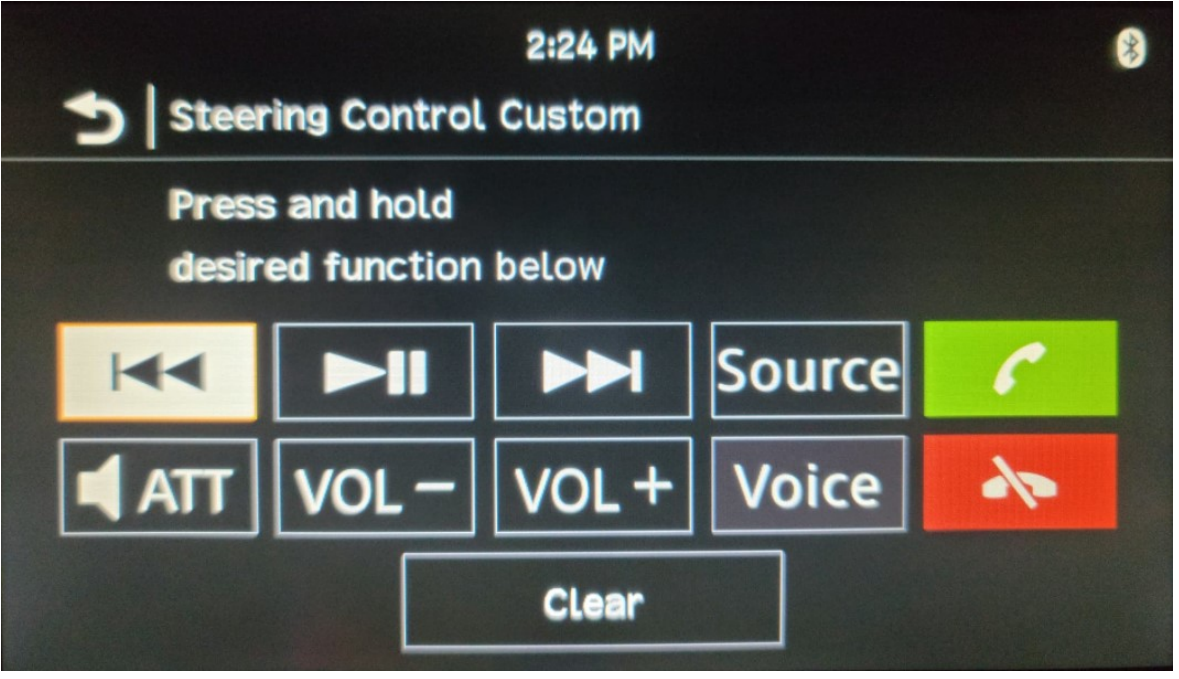

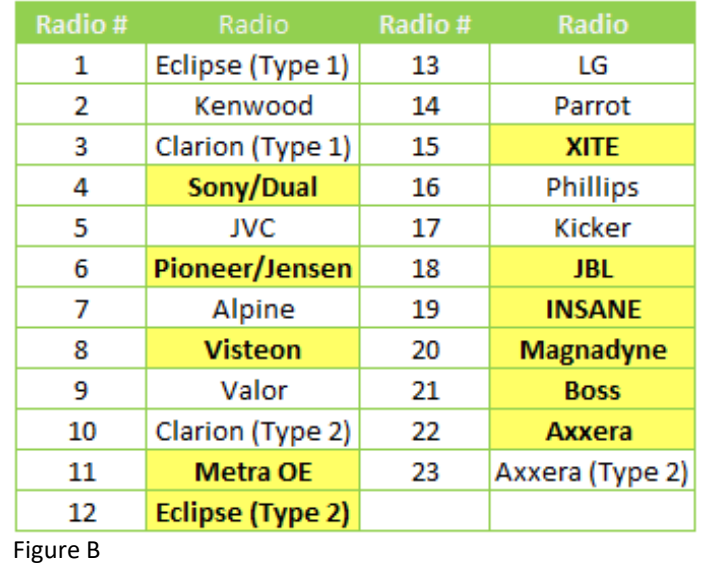

Figure A